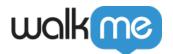

## Workstation for Mobile: Updating the Workstation Mobile App

## **Brief Overview**

We're constantly working on new features and improvements so it's important you keep your mobile Workstation app up-to-date to get the latest and greatest experience.

This article will review the types of updates and how you can see what exactly was updated!

## Get to Know

**Update Indications** 

Workstation for mobile has two update indications: Forced and soft updates.

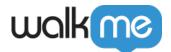

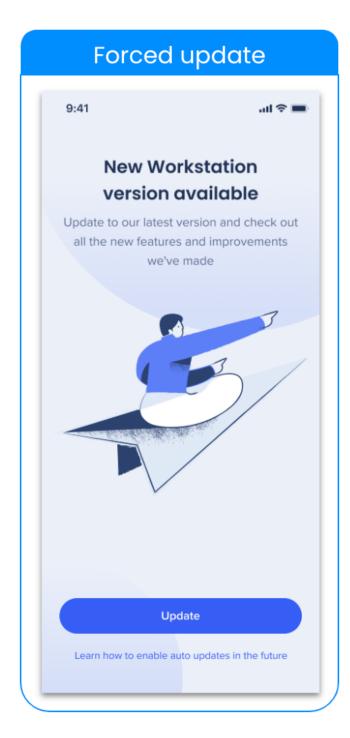

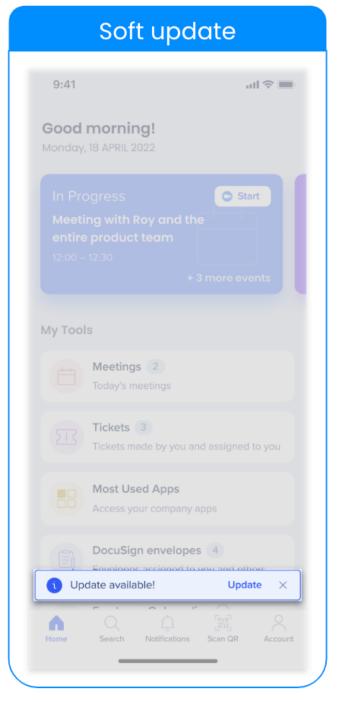

Forced updates: This update type means that the user must update the app in order to use it.

- When opening Workstation for mobile, you will see a full-page dedicated to updating.
- Click **Update** to navigate to your app store and update the application.

**Soft updates**: This update type allows the user to update at their own pace.

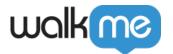

- When opening Workstation for mobile, you will see a toaster indicating there is an update available.
- Click **Update** to navigate to your app store and update the application.

Soft update is an enabled feature

If you'd like soft updates for Workstation for mobile, reach out to your WalkMe Customer Success Manager.

## See What's New

After the application is updated, when opening the app again a **success toaster** will appear indicating the application was updated. Click **See what's new** to be navigated to the <u>Workstation for mobile release notes page on the Help Center</u>.

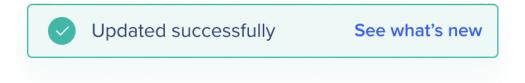

You can also find this page in the **Accounts** page  $\rightarrow$  **What's new** from the app.